## **Use Route Explorer to Time Bridges in Aqua Map**

Wouldn't it be nice to have an app that automatically displays your time to the next bridge in the bridge happy area of South Florida on the ICW? Such a feature has been available in Aqua Map for over a year but few people know of it or how to use it. Let's take a short tour.

Our starting point is Titusville, Florida, and I already have the latest Bob423 track loaded for Titusville to Miami.

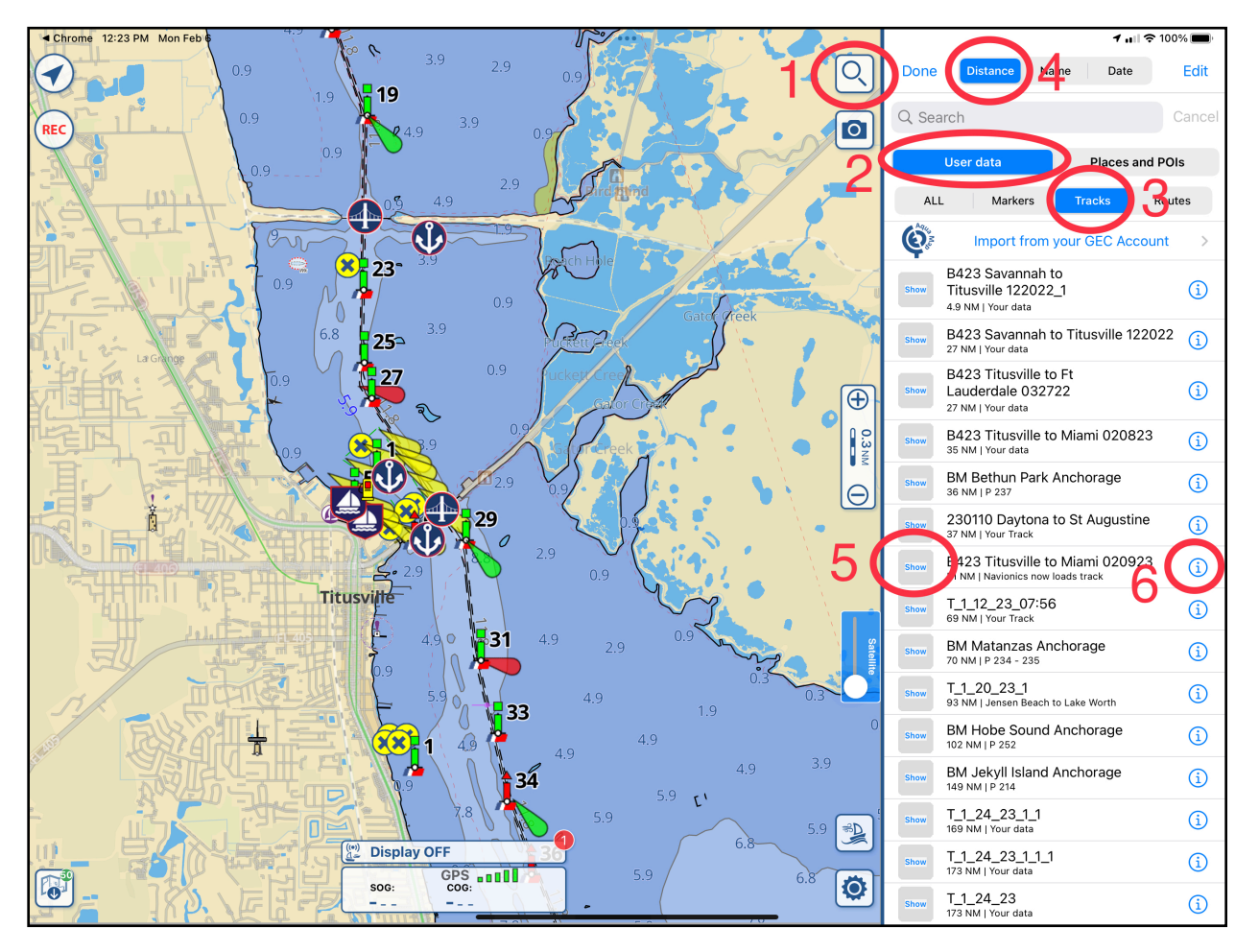

Step 1: Tap on the magnifying glass in the upper right corner. A pop up text box will show along the left side of the display as shown

Step 2: Tap on "User data" to show what's loaded for tracks, routes, and waypoints.

Step 3: Tap on "Tracks" to narrow the list to just tracks.

Step 4: Tap on "Distance" so the list shows the nearest tracks relative to the middle of the chart.

Step 5: Tap on the track you want to make visible. In this case, it's "B423 Titusville to Miami 020923"

Step 6: Tap on  $(i)$  next to the track name.

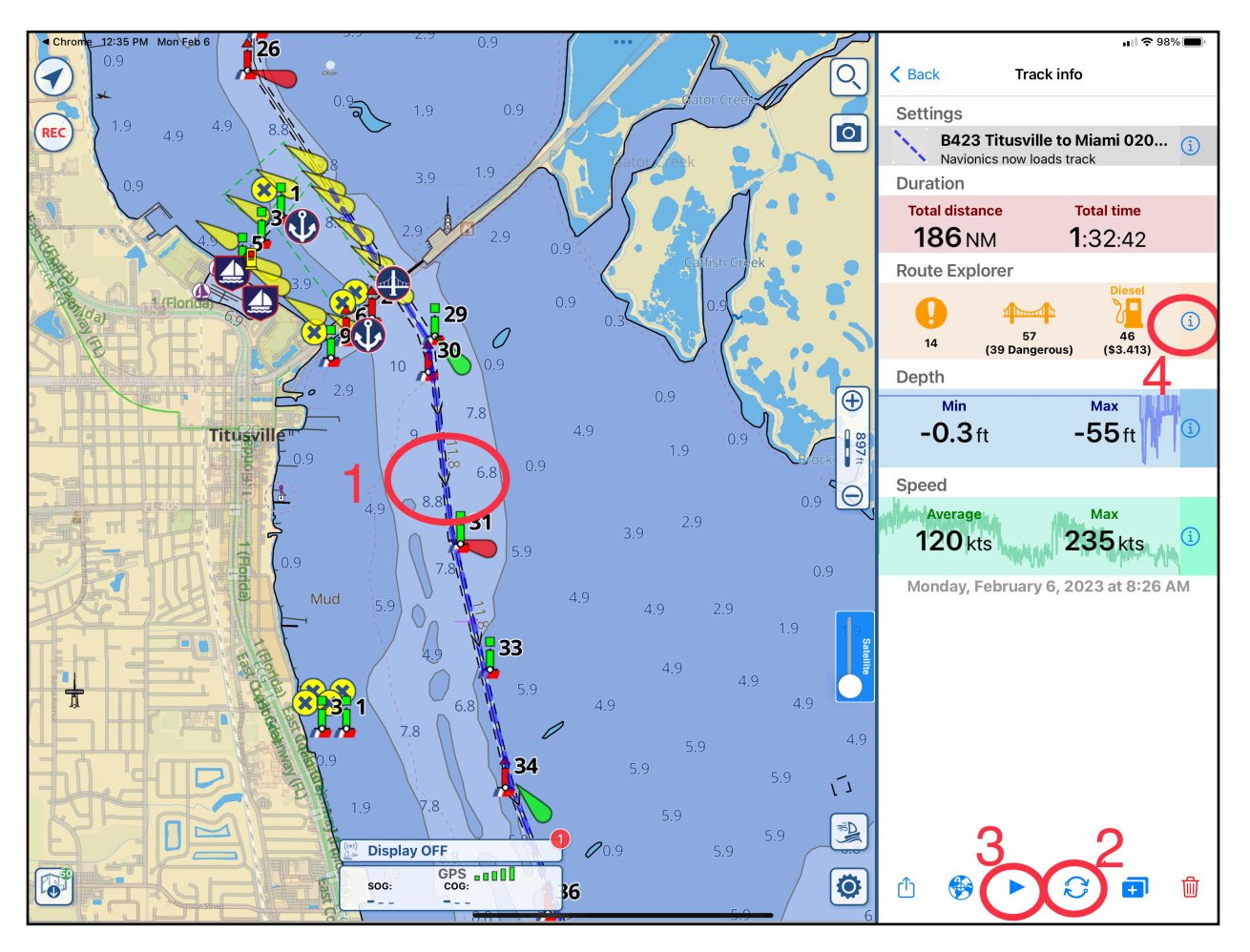

After Step 6 on the previous page, we now have this display:

Step 1: Examine the track closely and look for a Vee shape that shows the direction of the track. If it's in the direction you want to travel, go to Step 3.

Step 2: A tap here is only needed if the track is not going in the direction you want. A tap will reverse the track direction.

Step 3: Tap to activate the route.

Note the 57 bridges on your route from Titusville to Miami! The ones labeled "Dangerous" are the lift bridged. On the next page we'll see the display after route activation.

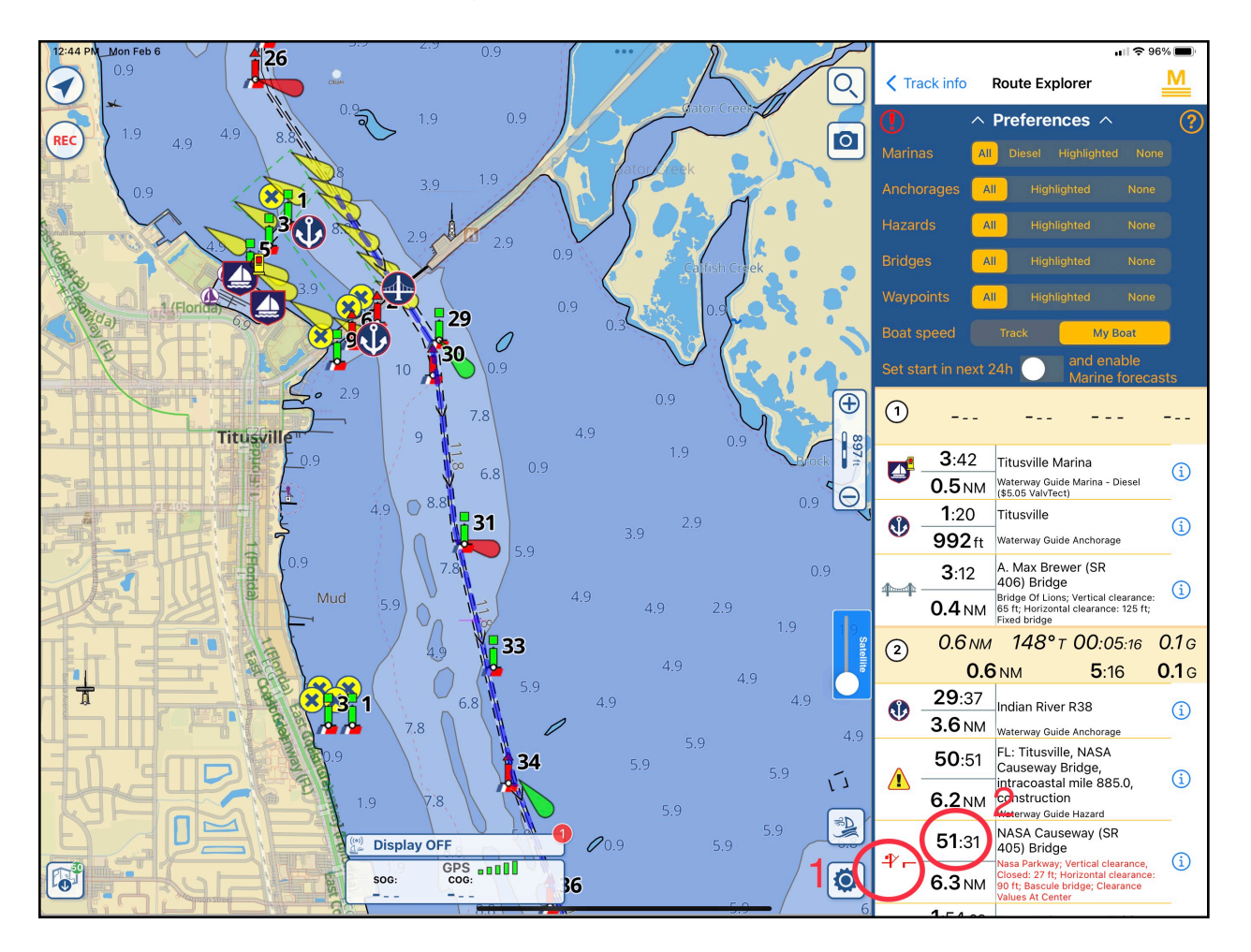

The display here is in planning mode since I'm in Key West and can't start from Titusville. However, the same comments apply.

Step 1: Bridges with this icon are lift bridges.

Step 2: The 51:31 is the time it takes to reach the NASA Causeway bridge from Titusville at 7.3 kts. Once I am underway, this number is changed to the ETA estimate to reach the bridge based on current boat speed.

In this example, I've activated a route from Key West to Titusville in order to get the three status text boxes to appear at the top of the display. We'll focus on the one concerning bridges, the subject of this article. In this example, I had to use the track from Key West to Titusville as an example to get the three status text boxes to show along the top.

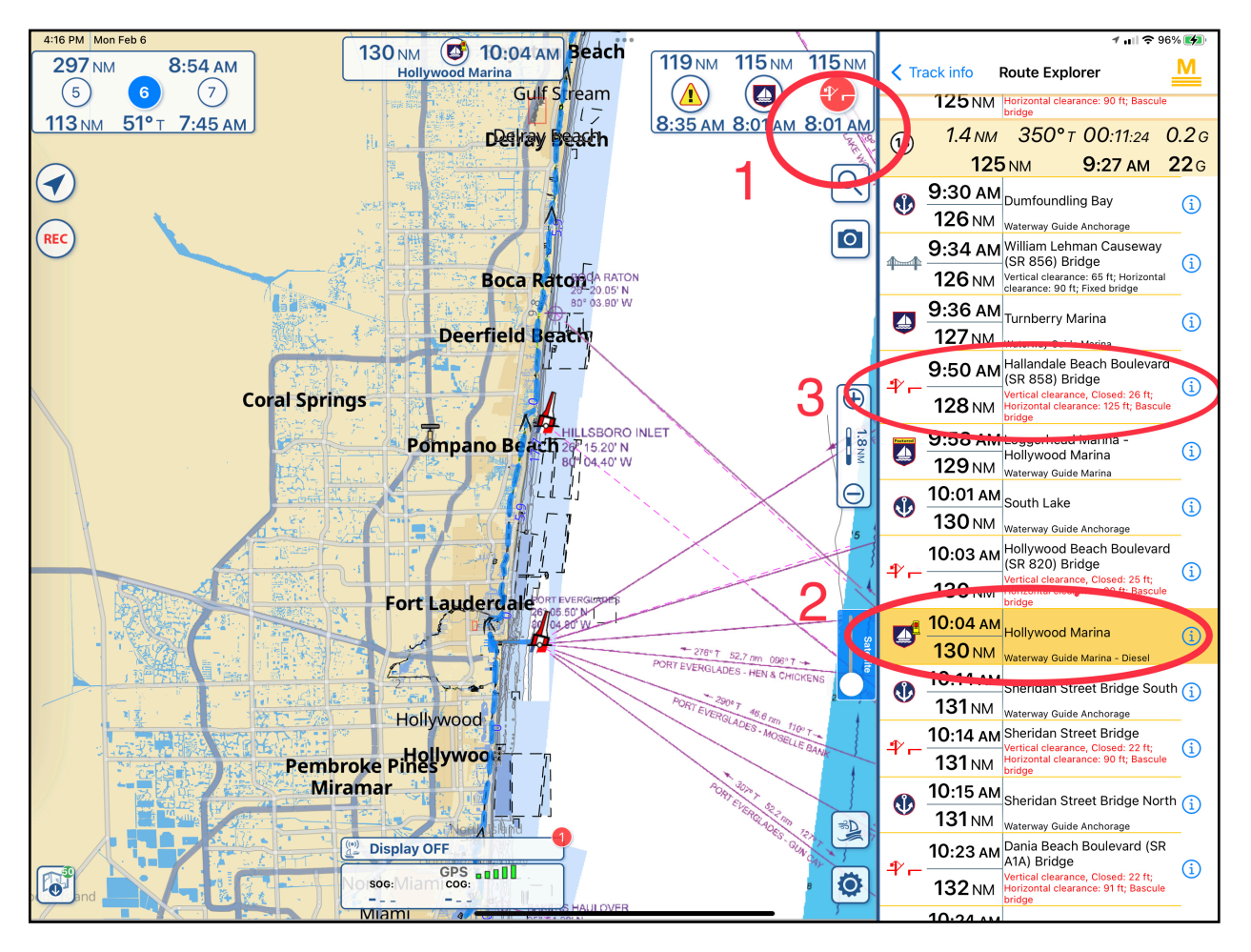

Step 1: The number in the circle is the projected arrival time to the next bridge based on your current boat speed. The icon will show whether it's a lift bridge or a fixed bridge.

Step 2: Since I was not going all the way to Titusville, I selected Hollywood Marina to stop on this route. By touching the marina and sliding it to the left, you have a choice of making it a "Highlight" which will cause it to appear at the upper middle as your destination, complete with distance and ETA based on your boat speed.

Step 3: All the lift bridges are listed with the lift bridge icon:  $\overrightarrow{A}$   $\overrightarrow{F}$  Also included is the vertical and horizontal clearance.

A tap on on the  $\hat{1}$  icon by the bridge listing brings up a text box with additional info such as operating schedule and phone number.

Once the track is activated, you can now focus on running the boat and know just when you will arrive at your next lift bridge - and adjust your speed appropriately. There is much more capability not covered here but that's for another time.